## **1.Comment créer un profil Qidigo?**

Il est possible, sans compte, de visualiser les détails d'un cours, comme sa description, le lieu et l'horaire. Pour s'inscrire à un cours cependant, un profil est nécessaire.

**Important** : Le profil Qidigo est fait **au nom du responsable du compte**, comme un **parent** qui veut inscrire son enfant.

Il est possible lors d'une étape ultérieure, une fois le profil Qidigo créé au nom du parent, d'ajouter dans son profil son enfant comme membre de sa famille et de l'inscrire à un cours.

### **Pour créer un compte Qidigo :**

1. **Aller sur la page Qidigo de votre organisme** (ce lien peut se retrouver sur leur site web).

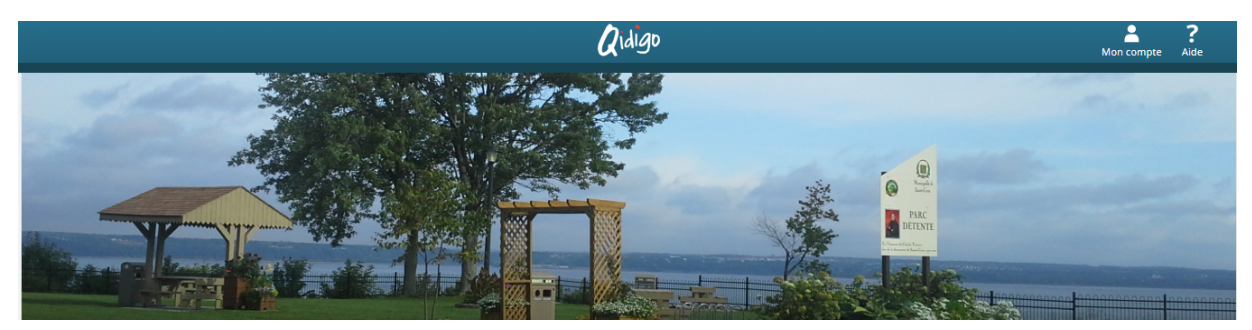

2. En haut à droite de la page, cliquer sur **« Mon compte »**

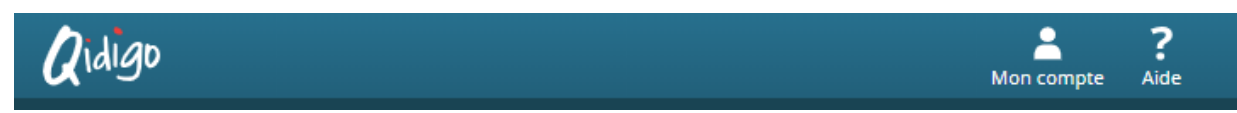

3. Cliquer le bouton **« M'inscrire »** sous **« Nouveau compte »**

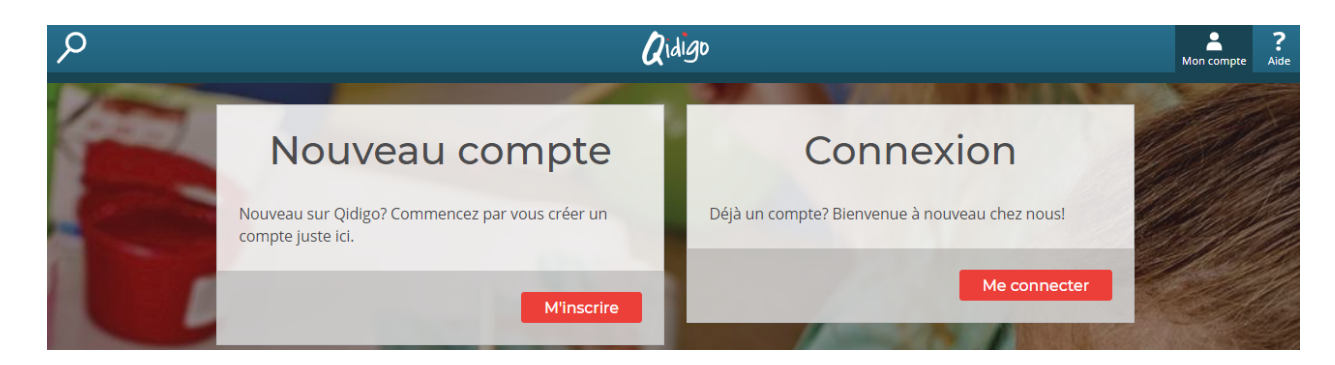

4. Choisir l'inscription soit par Facebook, Google ou par courriel.

*L'avantage de s'inscrire par Facebook ou Google est de ne pas avoir à retenir de mot de passes. D'ailleurs, la collecte de données de Facebook est limitée (voir le pop-up sur Facebook ou Google).*

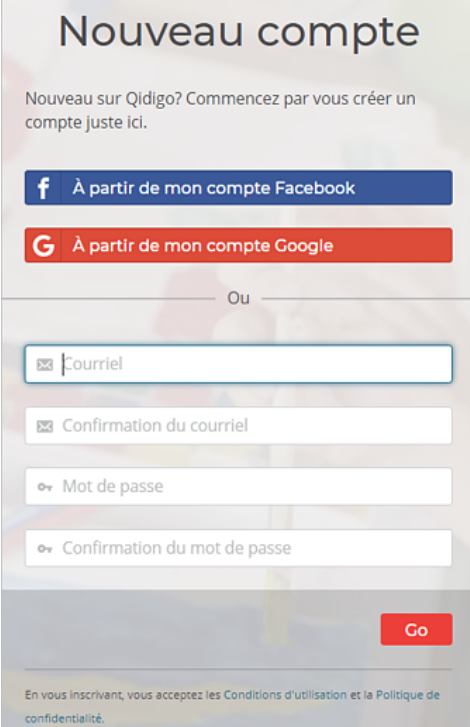

- 5. Compléter votre profil :
	- a. Remplir la fiche d'identification.

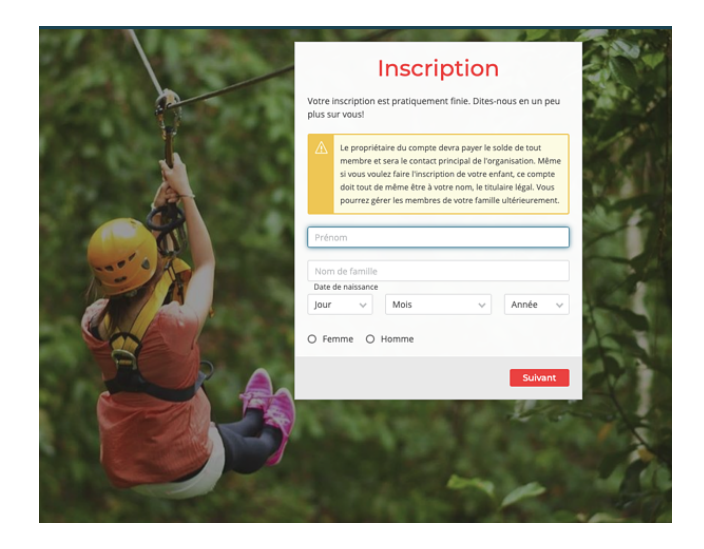

b. Ajouter une photo (facultatif).

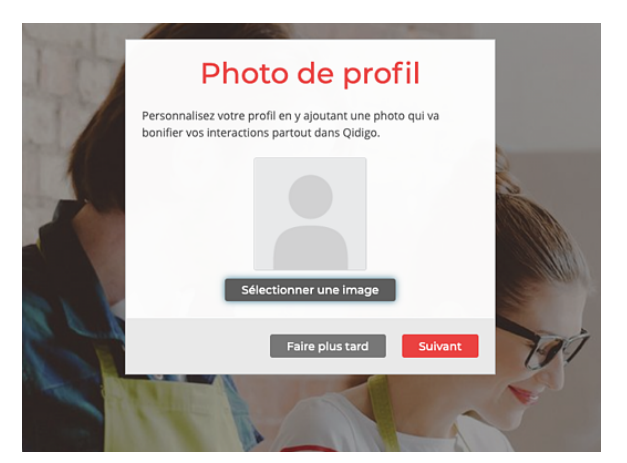

c. Voilà!

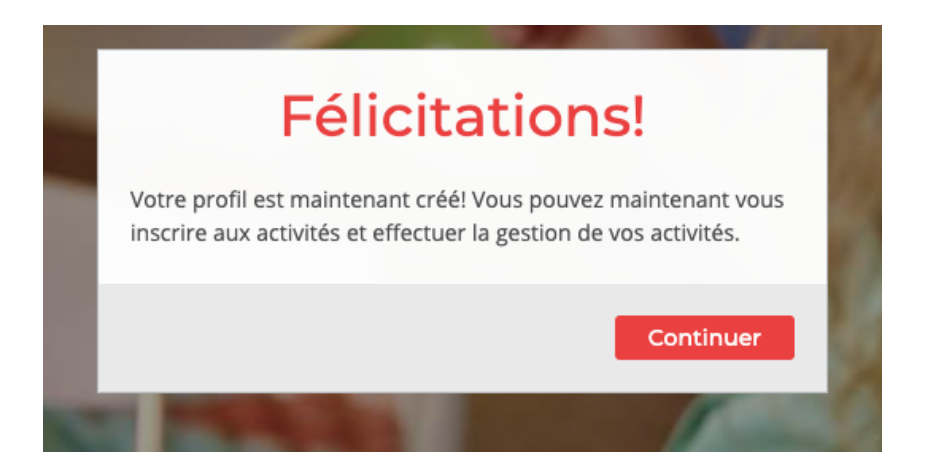

**L'inscription était pour vous-même?** Votre processus est **terminé**, veuillez accéder à la page d'organisme pour vous inscrire au groupe désiré.

#### **L'inscription était pour un membre de votre famille ou une personne supplémentaire?**

Veuillez effectuer les étapes à la page suivante:

# **2. Comment créer un membre de la famille ou une personne supplémentaire?**

### **Pour ajouter un membre à la famille :**

1. Une fois connecté à son profil Qidigo, cliquer sur la photo ou l'image de **« Profil »** située en haut à droite de l'écran.

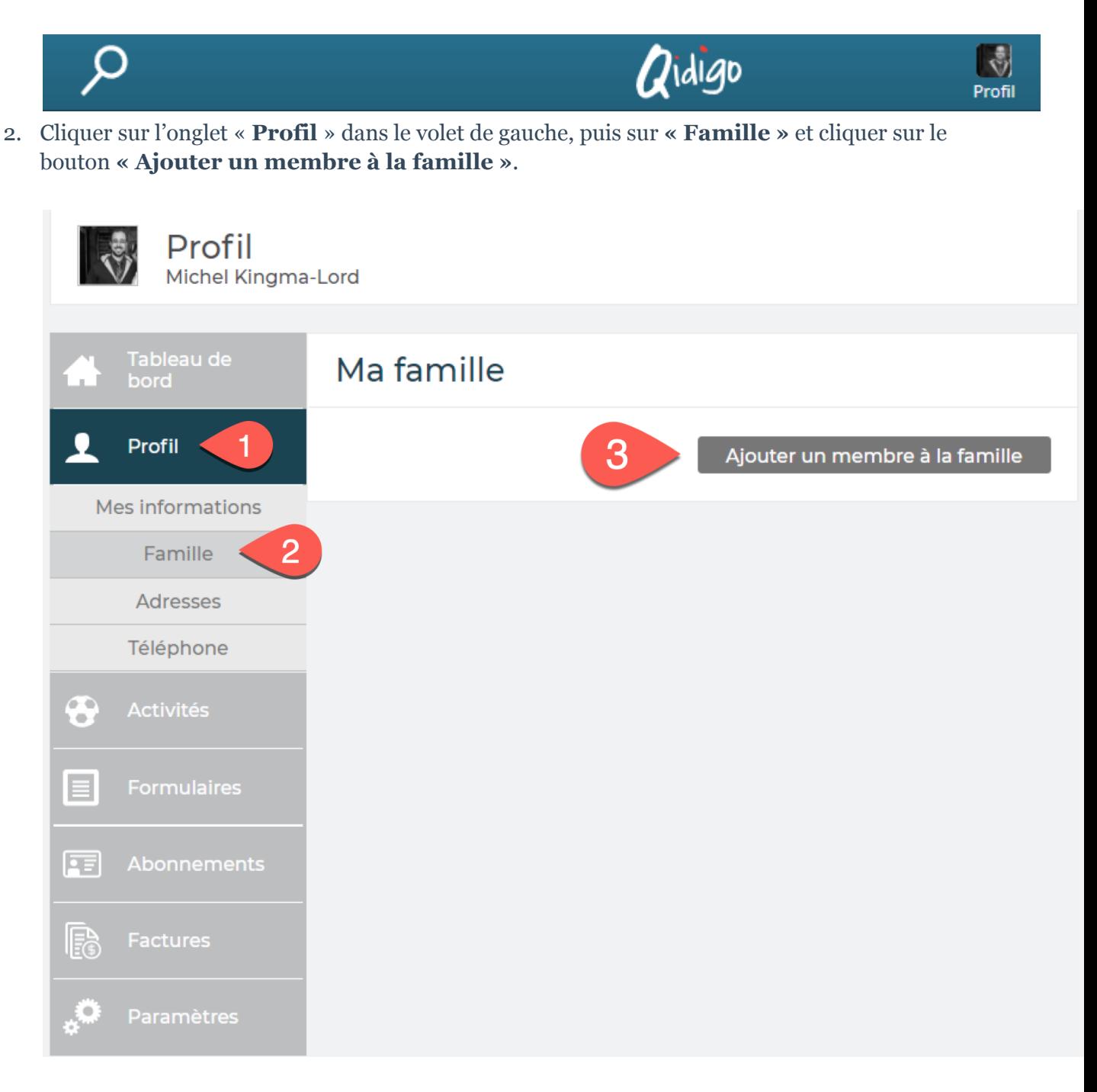

3. Pour chaque membre de la famille à ajouter, remplir la fiche et appuyer sur le bouton **« Enregistrer »**.

## Ajouter un membre

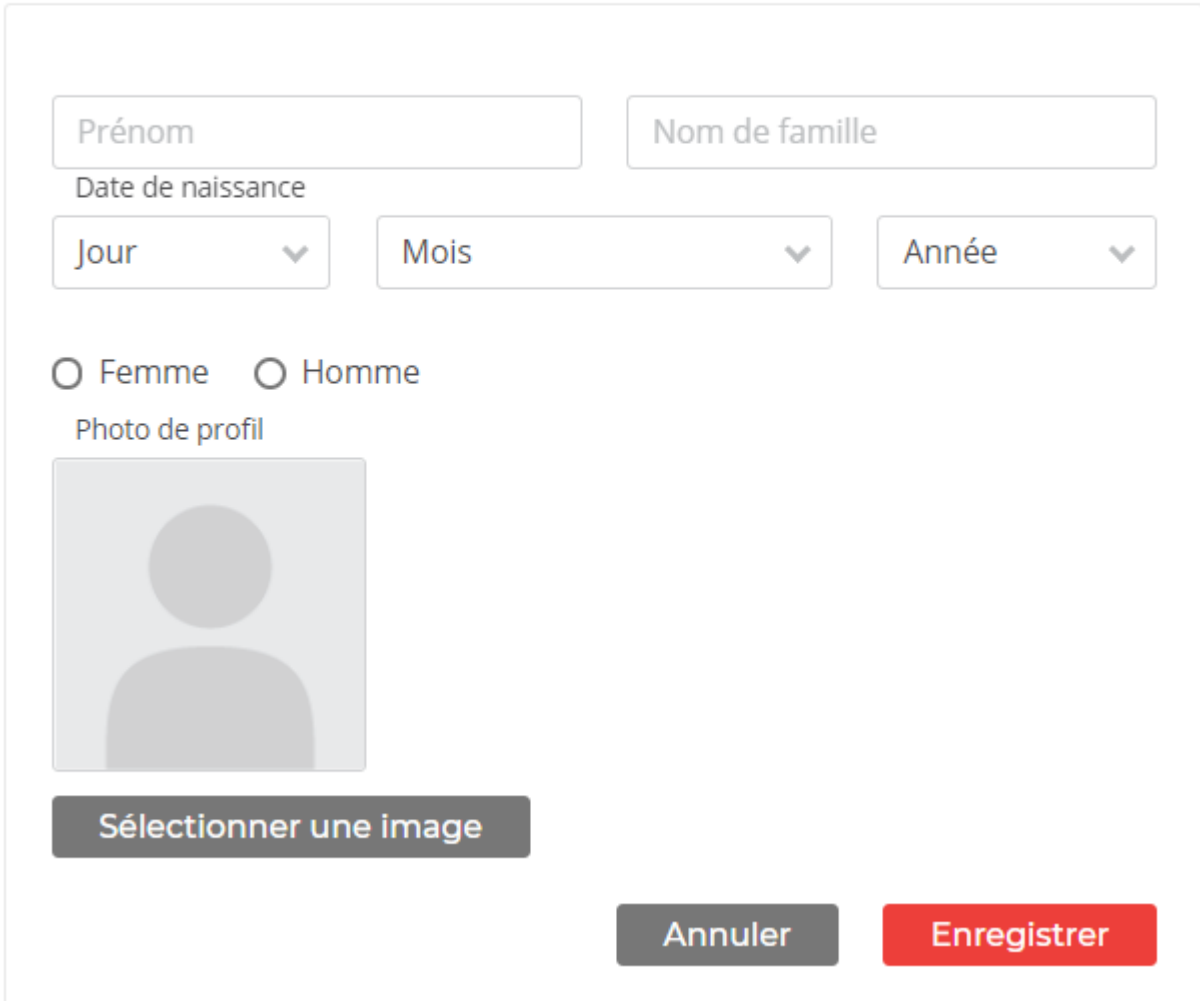

4. Félicitations! Votre membre peut maintenant être inscrit à une activité!